# Руководство пользователя

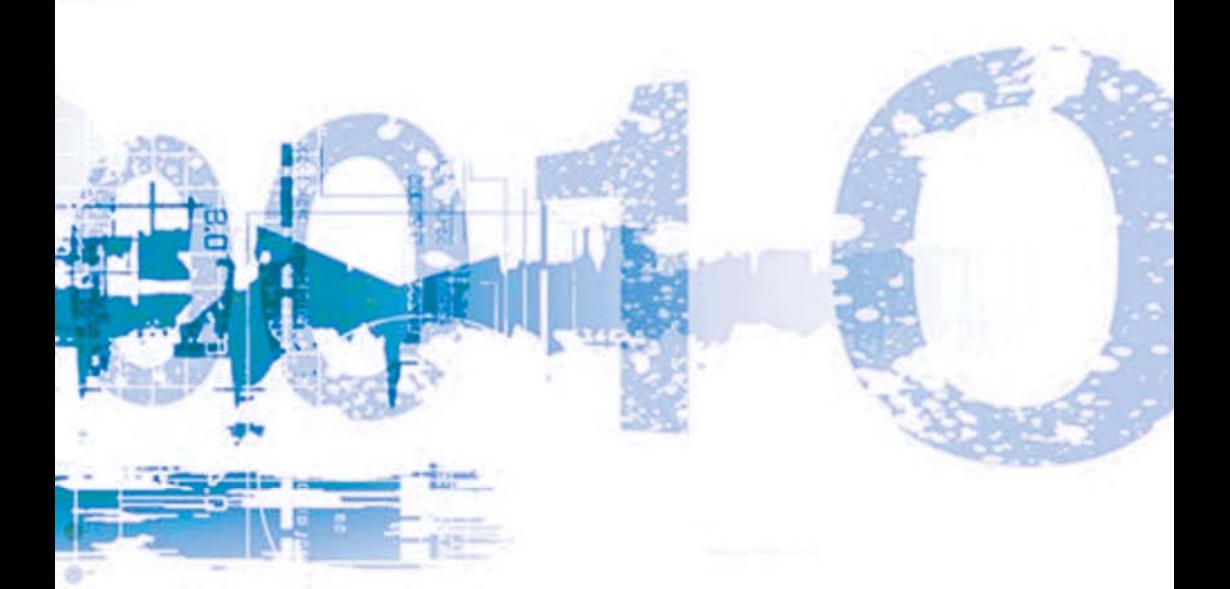

SezeenMedia

# Цифровая интерактивная доска Серии М

٠ ۰ ۰

٠

http://ScreenMedia.ru/

# **СОДЕРЖАНИЕ**

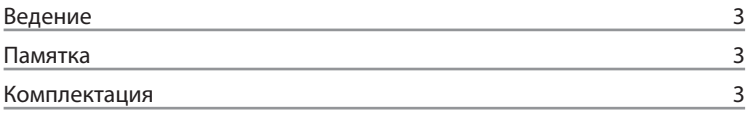

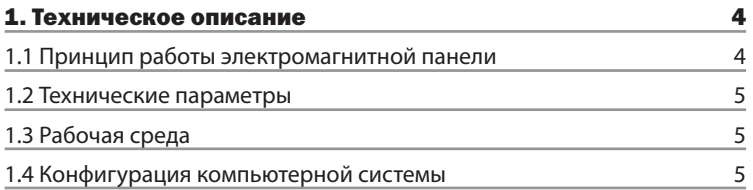

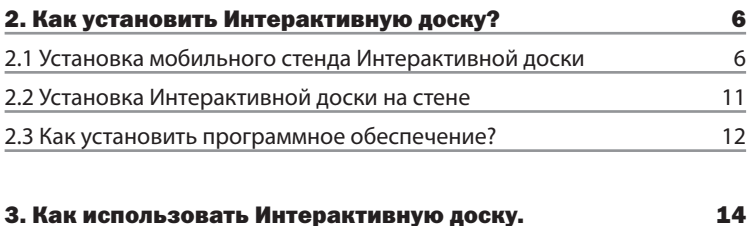

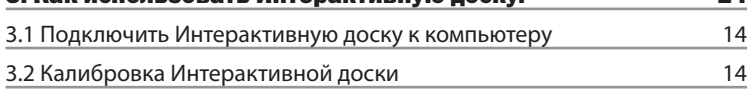

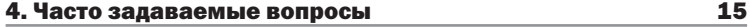

# **ВЕДЕНИЕ**

Авторское право на Руководства пользователя принадлежит Screenmedia. Компания оставляет за собой право без уведомления изменять содержание. Копирование и распространение содержания без письменного разрешения запрещено.

# **Памятка**

Руководство пользователя применимо ко всем Интерактивным доскам Screenmedia. Некоторые символы используются в руководстве, чтобы гарантировать безопасность и правильное использование оборудования. Значения символов объясняются ниже:

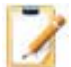

Это символ Примечание. Означает, что есть дальнейшее расширенное объяснение.

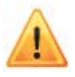

Это символ Внимание. Указывает на способы избежать неправильных действий.

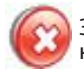

Этот символ Предупреждение. Указывает на возможное неправильное применение, которое может привести к повреждению изделия.

### Предупреждение

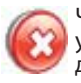

Чтобы избежать удара током, не устанавливайте Интерактивную доску в местах высокой влажности!

### Предупреждение

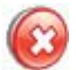

Не смотрите на прямые лучи от проектора!

#### Внимание

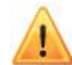

 Заземлите компьютер и проектор. Правильно подключите Интерактивную доску и компьютер через кабель USB или беспроводный

модуль, чтобы гарантировать нормальное электропитание.

### Внимание

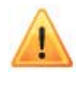

 Если Интерактивная доска вешается на стену, она должно быть ровной, не из острого и не из твердого материала.

# **КОМПЛЕКТАЦИЯ**

Откройте и тщательно проверьте упаковку. В ней должны находиться следующие компоненты.

- USB кабель (6M): 1 шт.
- Электронный маркер: 2 шт.
- Настенный кронштейн: 4 шт.
- Компакт-диск с программным обеспечением: 1 шт.
- Болт: 8 шт.
- Маленький винт: 4 шт.
- Колесо: 4 шт.
- Внутренний винт: 12 шт.

Если любая из вышеупомянутых частей отсутствует или повреждена, свяжитесь с нашим местным дистрибутором.

# 1. ТЕХНИЧЕСКОЕ ОПИСАНИЕ

Спасибо за выбор Интерактивной лоски и программного обеспечения!

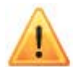

Перед тем как начать пользоваться оборудованием и программным обеспечением, пожалуйста, внимательно ознакомьтесь с данным руководством

### 1.1 Принцип работы электромагнитной панели

Электромагнитные интерактивные доски - сравнительно новое оборудование в сфере образовательных интерактивных технологий, которые сегодня широко применяются.

Принцип работы построен на электромагнитной индукции: Матрица доски считывает сигнал от электронного маркера с высокой точностью.

Таким образом, появляются большие возможности: использовать маркер, чтобы рисовать, писать, чертить, управлять рабочим столом, распечатать или поделиться в Интернете и многое другое. Все интерактивные операции выполняются на доске вместе с компьютером и проектором.

Интуитивно понятный, простой интерфейс программного обеспечения дает простоту использования и эксплуатации.

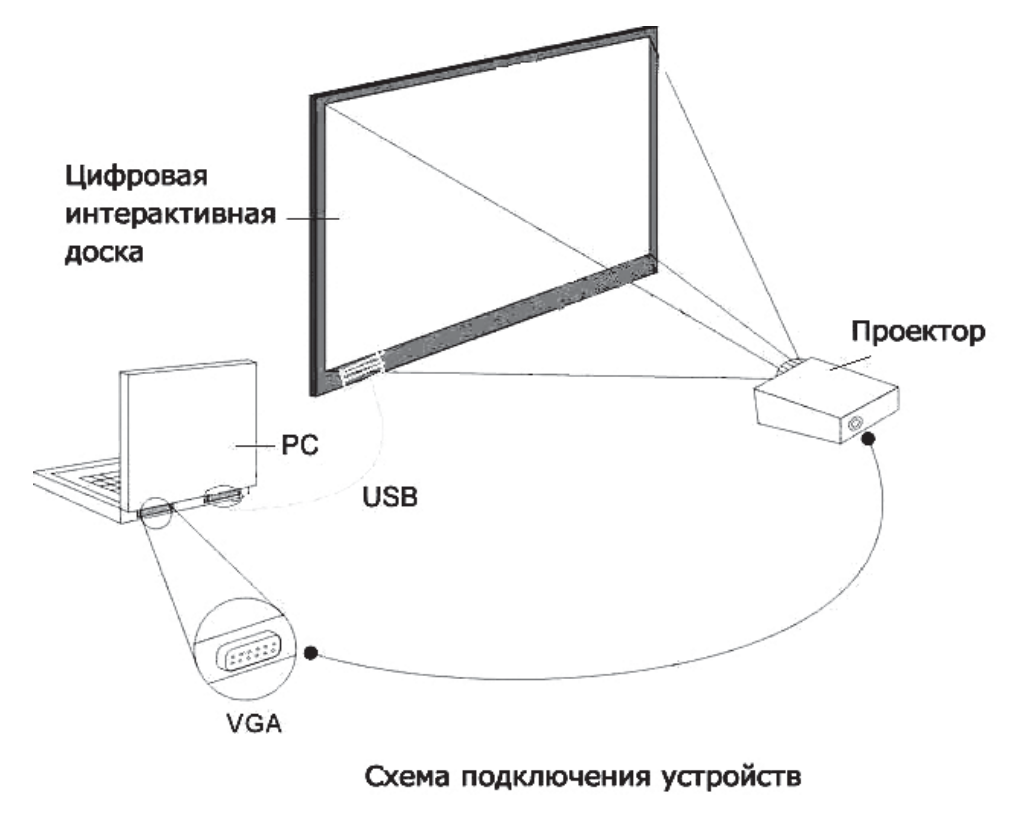

**ЦИФРОВАЯ ИНТЕРАКТИВНАЯ ДОСКА** 

## 1.2 Технические параметры

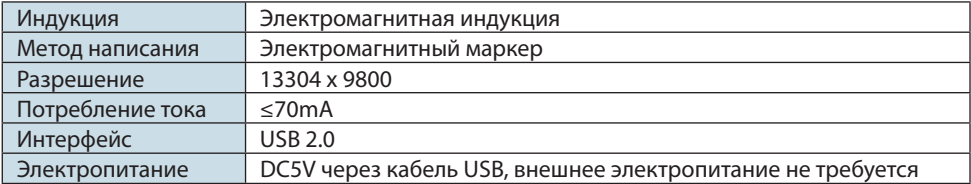

## 1.3 Рабочая среда

Чтобы избежать сбоя в работе, используйте изделие согласно следующим требованиям.

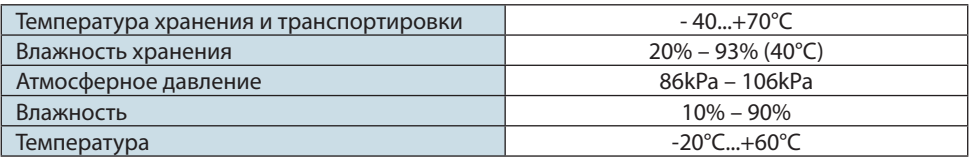

## 1.4 Конфигурация компьютерной системы

### Минимальная конфигурация

- РС с процессором 1GHz х 86
- 256М оперативная память
- Видеокарта поддерживает 256 цветов и выше
- 10G жесткий диск
- доступный USB порт
- Разрешение проектора 1280х800

### Рекомендованная конфигурация

- РС с процессором 1GHz x86
- 1G оперативная память
- Видеокарта поддерживает TrueColor
- 10G жесткий лиск
- доступный USB2 порт
- Разрешение проектора 1280х800

### Требования к операционной системе

Программное обеспечение Интерактивной доски поддерживает операционные систе- $\ddot{\phantom{0}}$ мы Windows 98, 2000, XP, WINDOWS7

• Оборудование Интерактивной доски поддерживает операционные системы Windows 98, 2000, XP, WINDOWS7. Linux. MacOS

# ScreenMedia

# **2. КАК УСТАНОВИТЬ ИНТЕРАКТИВНУЮ ДОСКУ?**

### **2.1 Установка мобильного стенда Интерактивной доски**

Для установки стенда не требуется особых навыков и усилий.

### 1. Соедините стойки c1 и с2 с планкой b1

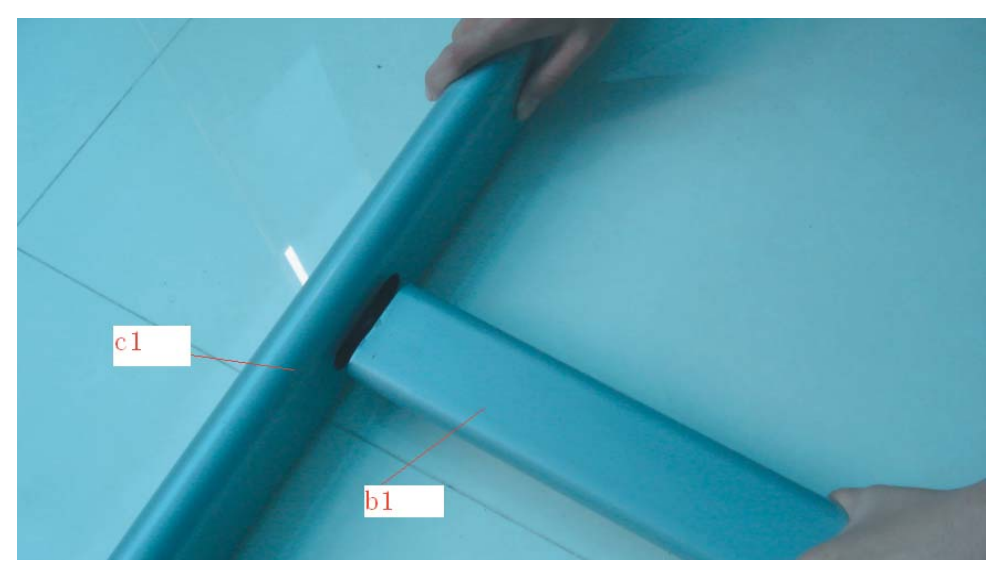

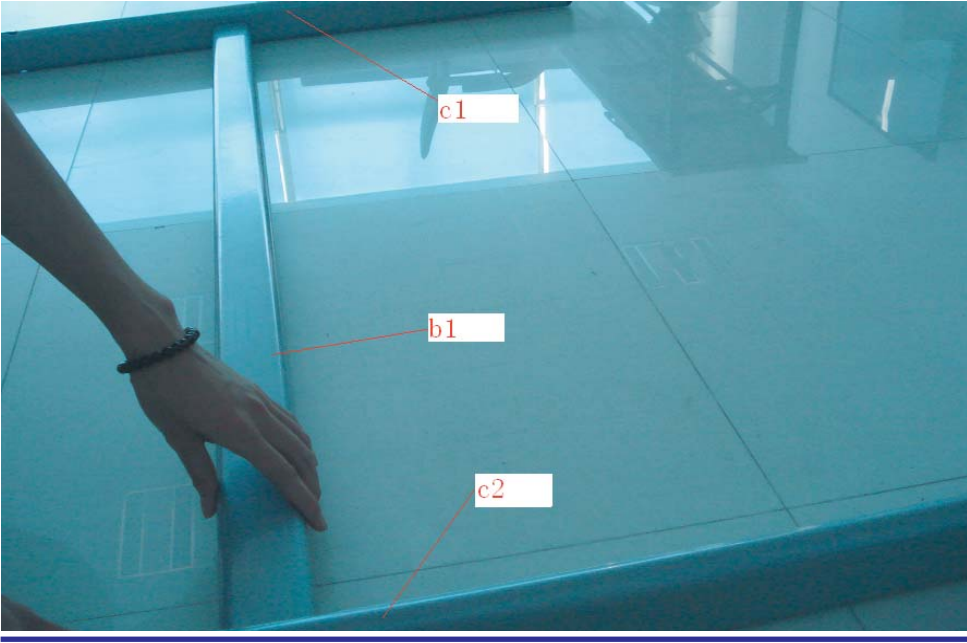

ЦИФРОВАЯ ИНТЕРАКТИВНАЯ ДОСКА

### 2. соедините планку b2 со слотами на стойке с1 и с2

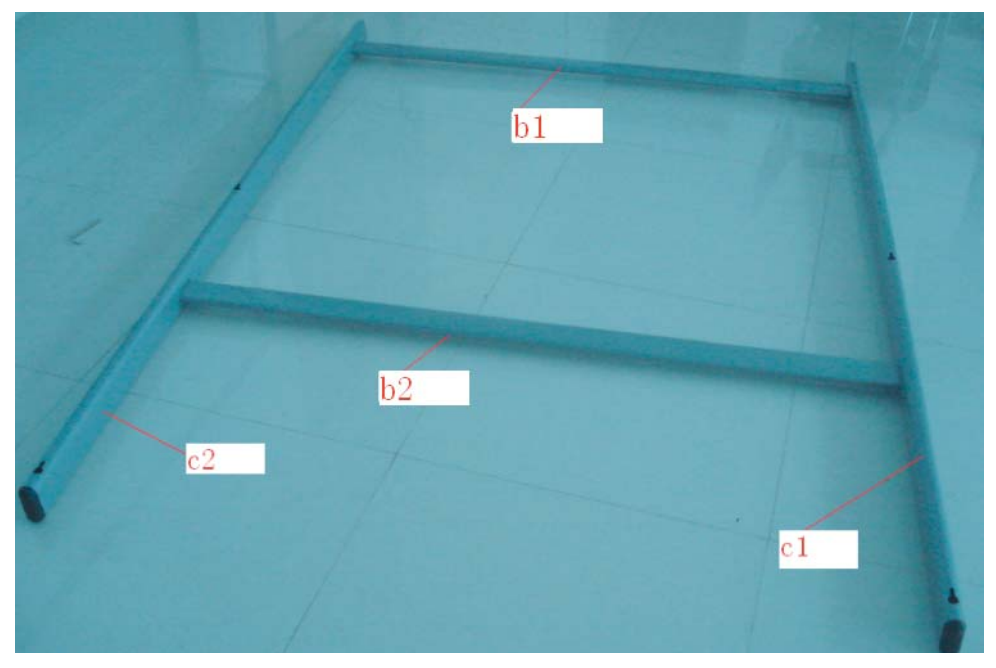

### 3. Закрепите конструкцию винтами

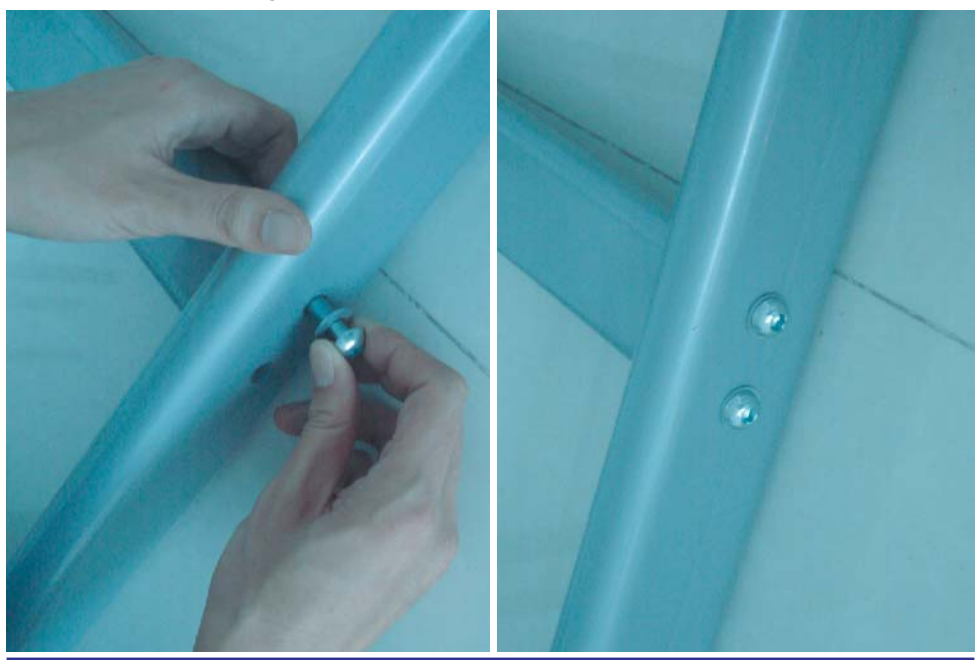

РУКОВОДСТВО ПОЛЬЗОВАТЕЛЯ

ScreenWedia

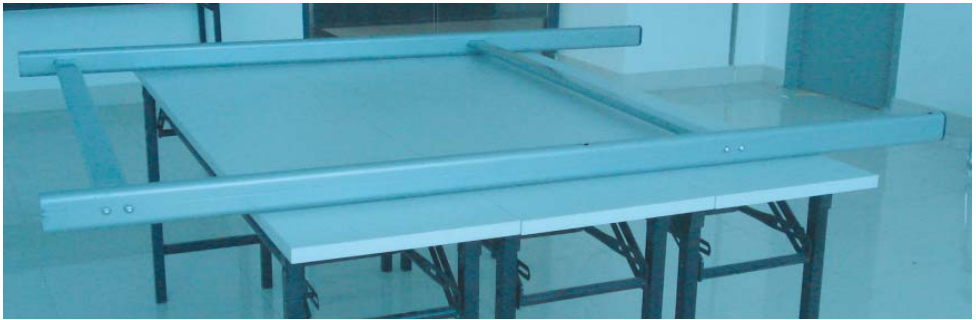

4. Прикрутите все колеса к планкам основания

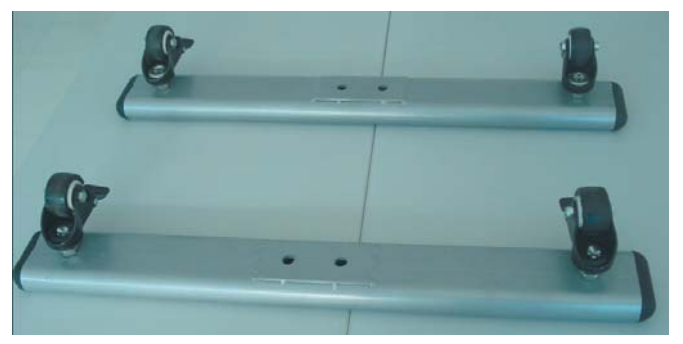

#### 5. Соедините планки основания со стендом

Установите кнопку управления в позицию «Блокировка», чтобы колеса стали неподвижными. Не прикручивайте винты, слишком плотно, чтобы избежать повреждения.

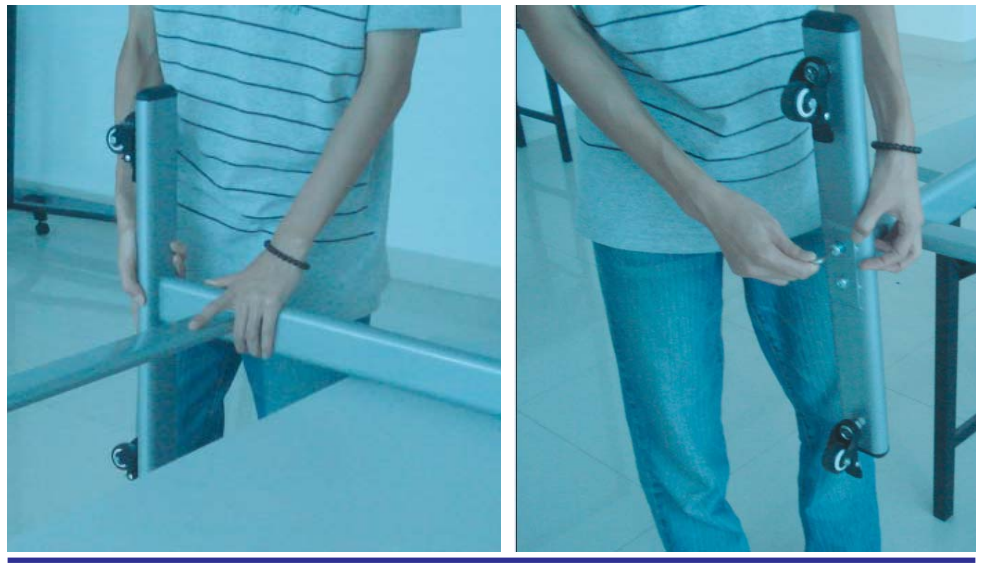

ЦИФРОВАЯ ИНТЕРАКТИВНАЯ ДОСКА

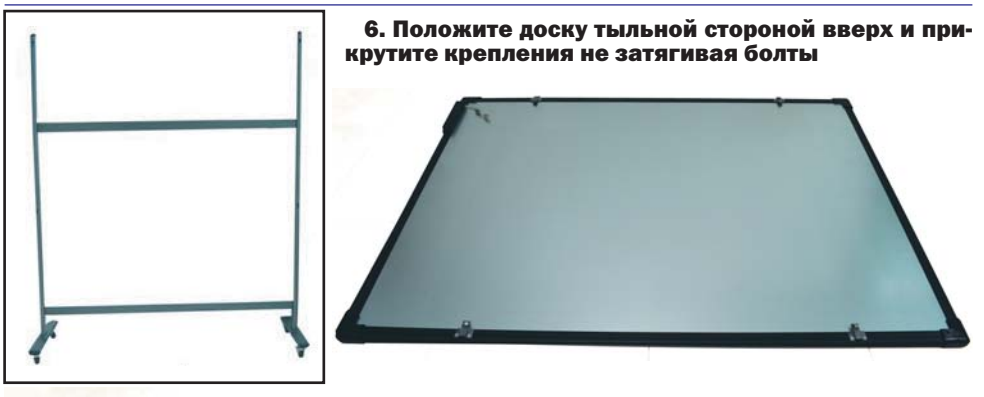

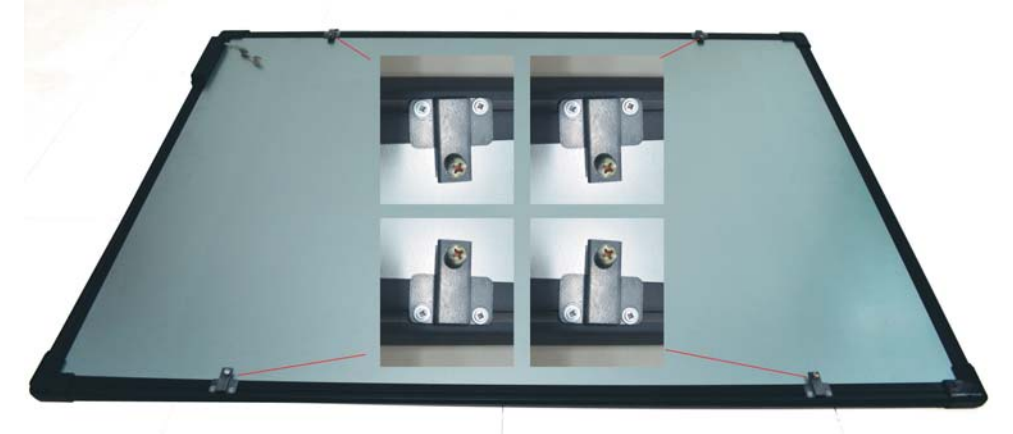

7. Подвесьте доску на стенд и плотно затяните винты

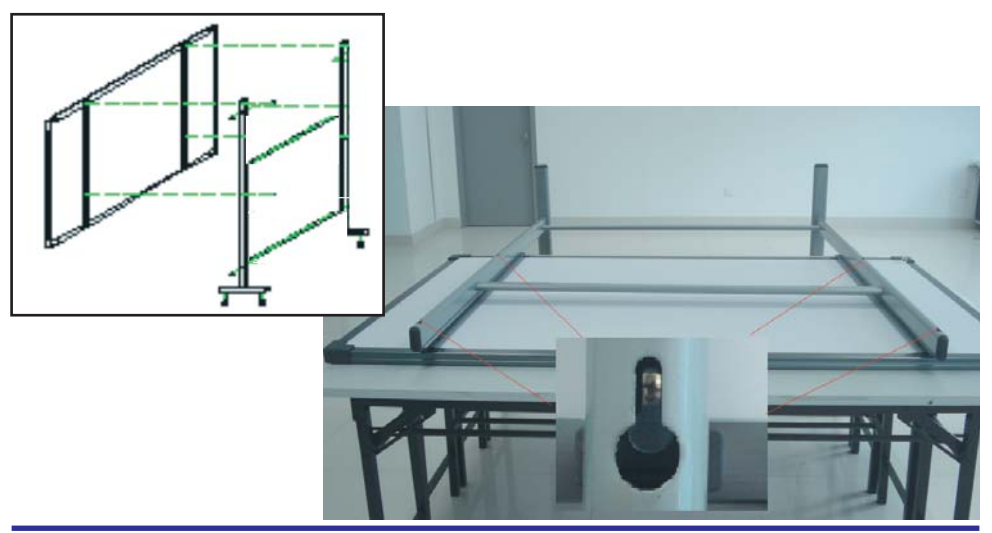

# ScreenMedia

8. Установите конструкцию в вертикальное положение и заблокируйте все колеса, опустив специальный рычаг вниз

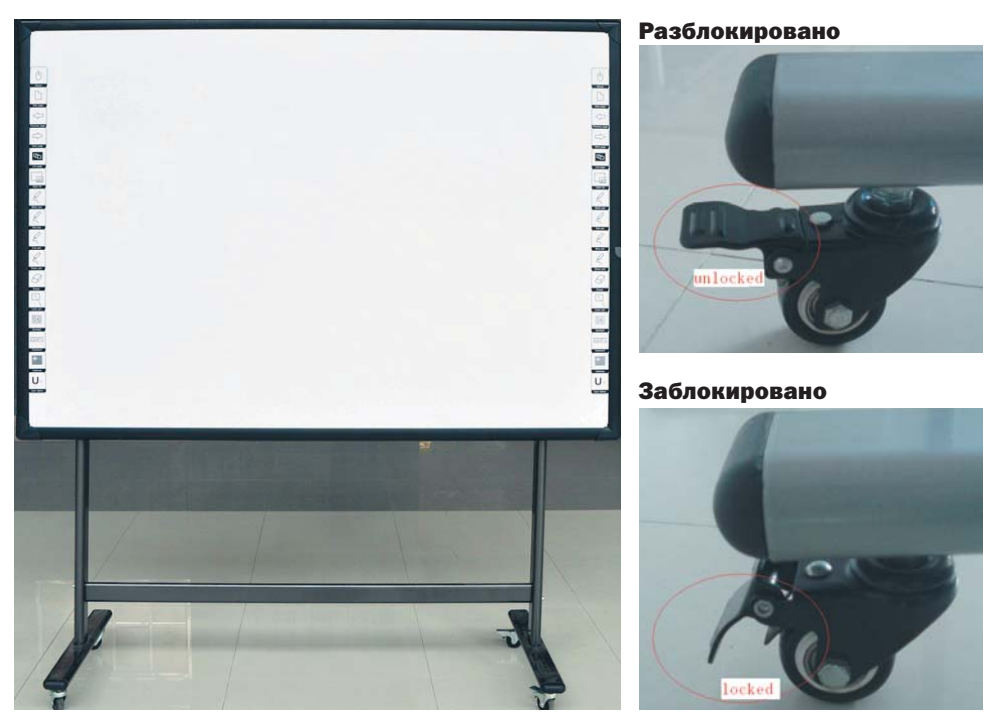

9. Установите держатель для маркера

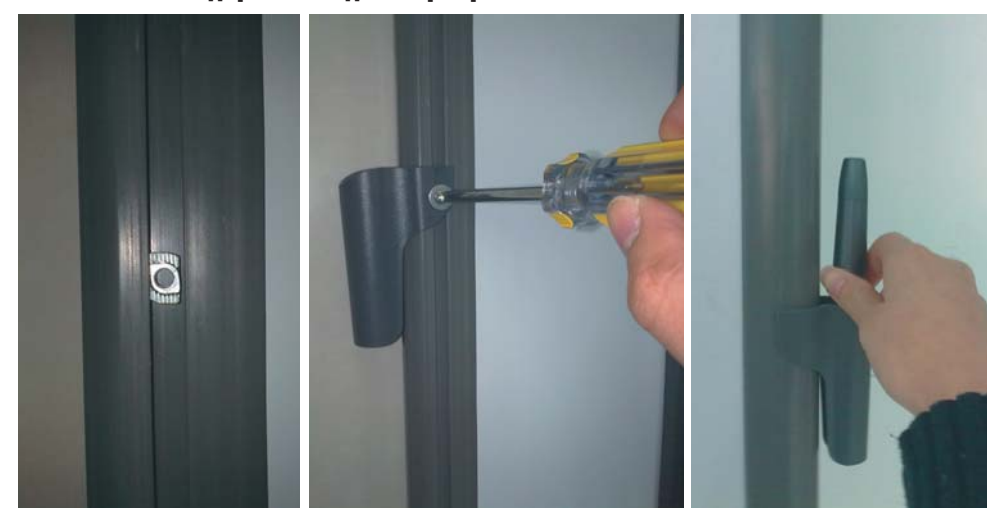

### **2.2 Установка Интерактивной доски на стене**

Для установки понадобятся рулетка и дрель.

1. Выберите место для доски. Так, чтобы потом к ней было удобно подключить компьютер.

- 2. Сделайте метки на стене, согласно различным моделям изделия.
- 3. Просверлить 8 отверстий фиксации на стене согласно меткам.
- 4. Установите на стене кронштейны.

![](_page_10_Picture_7.jpeg)

![](_page_10_Picture_8.jpeg)

(Высота и ширина отличаются в зависимости от различного размера доски)

5. Подвесить на кронштейны Интерактивную доску в правильной позиции.

# ScreenMedia

![](_page_11_Picture_1.jpeg)

6. Установка завершена.

### **2.3 Как установить программное обеспечение?**

Подключите компьютер и Интерактивную доску через кабель USB, (пример установки на WINDOWS XP, в других операционных системах возможно небольшое различие).

Вставьте Программный компакт-диск в CD-ROM.

![](_page_11_Picture_64.jpeg)

Кликните «Далее» для продолжения.

Введите данные о пользователе и нажмите «Далее» для продолжения установки

### http://ScreenMedia.ru/

![](_page_12_Picture_1.jpeg)

завершения установки

![](_page_12_Picture_3.jpeg)

Установка завершена.

![](_page_12_Picture_5.jpeg)

### Примечание:

Если драйвер установлен правильно, индикаторы USB Интерактивной доски должны светиться красным светом. Для запуска Доски кликните значок «IntechBoard» на Рабочем столе.

# **Seren Media 3. КАК ИСПОЛЬЗОВАТЬ ИНТЕРАКТИВНУЮ ДОСКУ.**

### **3.1 Подключить Интерактивную доску к компьютеру**

При подключении Доски с компьютером через кабель USB или беспроводный модуль, компьютер автоматически может использовать Интерактивную доску, если программа была установлена правильно.

Кликните значок «TouchDriver» на рабочем столе. Состояние подключения Доски будет указано в панели задач компьютера.

# **3.2 Калибровка Интерактивной доски**

![](_page_13_Picture_6.jpeg)

CroomModia

### О программе

Здесь указана информация о программном обеспечении.

### Калибровка

Кликните по «Калибровке» и увидите экран, как указано ниже.

Кликните по центру синего креста Пером или пальцем, чтобы получить более точную калибровку.

![](_page_13_Picture_12.jpeg)

### Внимание

Калибровка необходима только в первый раз.

Перекалибровка требуется, если Доска или проектор были откорректированы или перемещены.

### Выход

Если Вы не используете Доску, выберите "Выход".

### Внимание:

Значки, подтверждающие успешное подключение Интерактивной доски.

![](_page_13_Picture_20.jpeg)

означает, что подключение подведено.

![](_page_13_Picture_22.jpeg)

означает, что подключено успешно.

![](_page_13_Picture_24.jpeg)

## **4. ЧАСТО ЗАДАВАЕМЫЕ ВОПРОСЫ**

### Почему моя запись не отображается на экране?

Попробуйте другой цвет, который отличается от фона.

Уберите объекты с экрана во время записи.

Удостоверьтесь, что программное обеспечение Интерактивной Доски выполняется.

#### Почему значок TouchDriver отображается в панели задач черным цветом в правом нижнем углу экрана?

Нет соединения USB кабеля между Доской и компьютером. Удостоверьтесь, что подключение не разъединено.

– Был использован не оригинальный кабель.

– Произошел сбой при установке программного обеспечения. Деинсталлируйте программное обеспечение, перезагрузите компьютер и установите программное обеспечение снова.

– USB кабельное подключение между компьютером и Доской было произведено с нарушениями. Изучите руководство пользователя и подключите правильно.

### Как узнать корректно ли работает Интерактивная доска?

Дотроньтесь до Интерактивной Доски. Если свет в правом нижнем углу доски станет синий, значить Доска работает правильно. Если свет остается красным, то, возможно, сбои в работе Доски связаны с проблемами в оборудовании.

#### Почему ничего не меняется после замены цвета фона?

Возможно, цвет фона закрыт изображением большего размера. И то, что цвет фона изменен, не видно.

### Какой проектор требуется для Интерактивной доски?

Все проекторы, которые соответствуют следующим пунктам:

- Фронтальный проектор.
- Проектор, поддерживающий разрешающую способность компьютера.
- Проектор, имеющий люминесцентный поток ≥ 500 люменов.

#### Как чистить поверхность Интерактивной доски?

Мягко вытрите поверхность Доски чистой чуть влажной тканью.

Обратите внимание! Скрутите влажную ткань и удостоверьтесь, что вода не будет впитываться в рамку.

![](_page_15_Picture_0.jpeg)